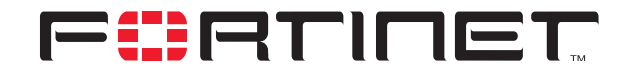

# **Partially Redundant IPSec VPN Tunnel Example**

**Technical Note**

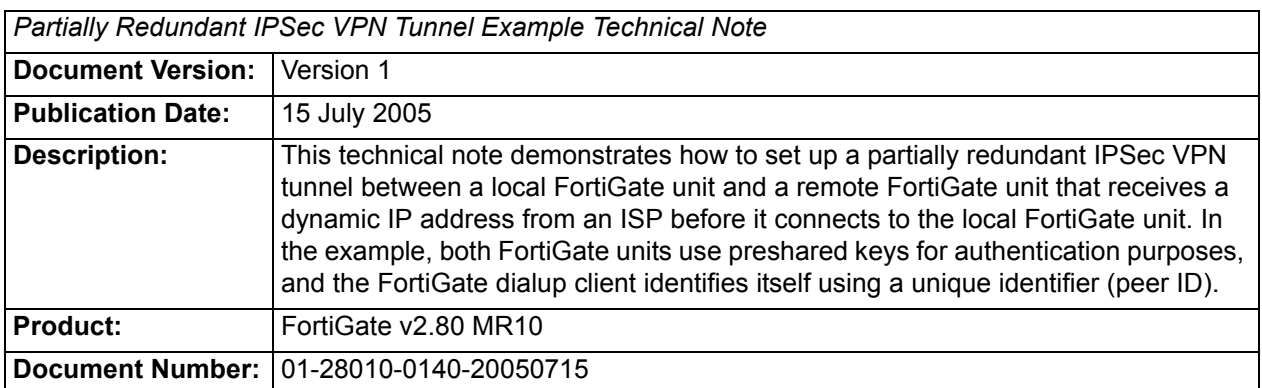

**Fortinet Inc.**

© Copyright 2005 Fortinet Inc. All rights reserved.

No part of this publication including text, examples, diagrams or illustrations may be reproduced, transmitted, or translated in any form or by any means, electronic, mechanical, manual, optical or otherwise, for any purpose, without prior written permission of Fortinet Inc.

*Partially Redundant IPSec VPN Tunnel Example Technical Note* FortiGate v2.80 MR7 15 July 2005 01-28010-0140-20050715

**Trademarks** Products mentioned in this document are trademarks or registered trademarks of their respective holders.

# **Table of Contents**

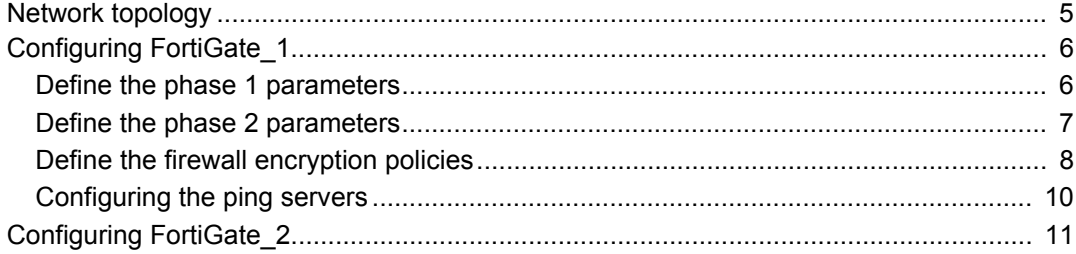

*Contents*

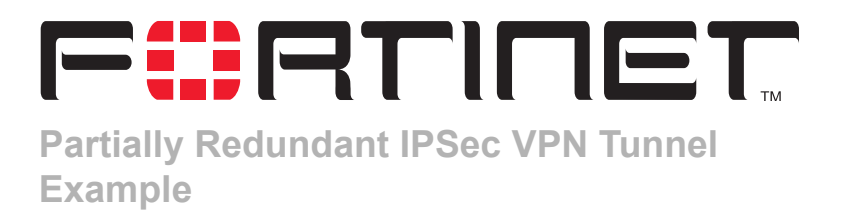

This technical note demonstrates how to set up a partially redundant IPSec VPN tunnel between a local FortiGate unit and a remote FortiGate unit that receives a dynamic IP address from an ISP before it connects to the local FortiGate unit. In the example, both FortiGate units use preshared keys for authentication purposes, and the FortiGate dialup client identifies itself using a unique identifier (peer ID).

The following sections are included:

- [Network topology](#page-4-0)
- [Configuring FortiGate\\_1](#page-5-0)
- [Configuring FortiGate\\_2](#page-10-0)

## <span id="page-4-0"></span>**Network topology**

When a FortiGate unit has more than one interface to the Internet (for example, see FortiGate\_1 in Figure 1), you can configure redundant tunnels—if the primary connection fails, the FortiGate unit can establish a tunnel using the redundant connection.

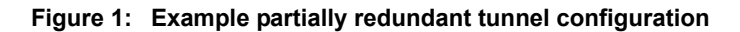

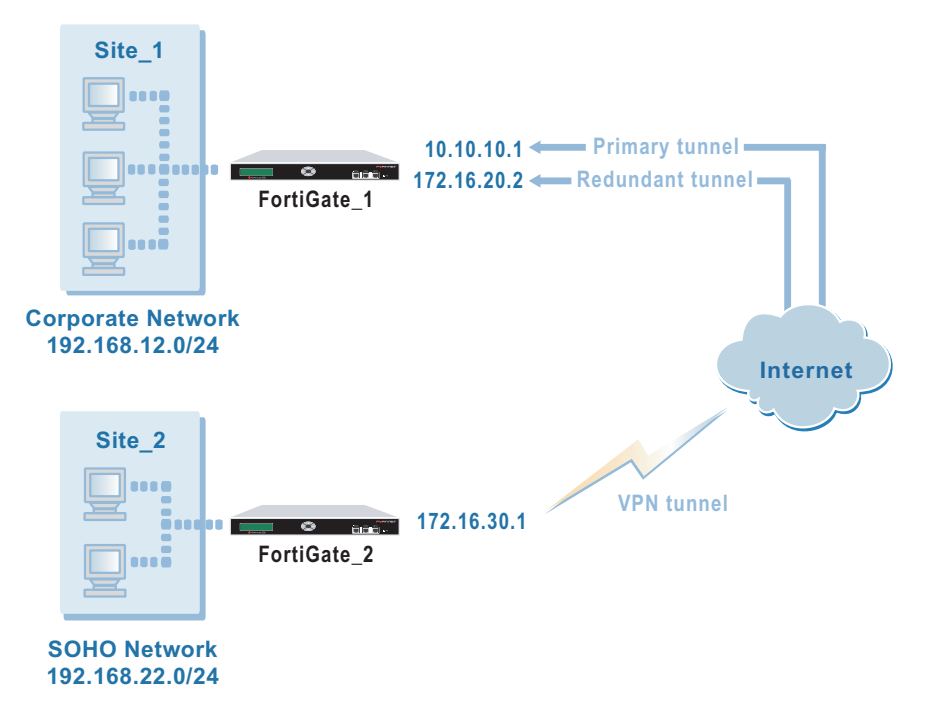

However, a FortiGate unit such as a FortiGate dialup client may have only one connection to the Internet. If the link to the ISP were to go down, the connection to FortiGate 1 would be lost, and the tunnel would be taken down. The tunnel is said to be partially redundant because FortiGate\_2 does not support a redundant connection.

This technical note provides a detailed example of how to configure a partially redundant tunnel based on the network scenario shown in Figure 1. In the configuration example:

- Both VPN peers operate in NAT/Route mode.
- Two separate interfaces to the Internet (10.10.10.1 and 172.16.20.2) are available on FortiGate\_1. Each interface has a static public IP address.
- FortiGate 2 has a single connection to the Internet and obtains a dynamic public IP address (for example, 172.16.30.1) when it connects to the Internet.
- FortiGate\_2 forwards IP packets from the SOHO network (192.168.22.0/24) to the corporate network (192.168.12.0/24) behind FortiGate\_1 through a partially redundant IPSec VPN tunnel. Encrypted packets from FortiGate\_2 are addressed to the public interface of the FortiGate unit. Encrypted packets from the FortiGate unit are addressed to the public IP address of FortiGate\_2.

## <span id="page-5-0"></span>**Configuring FortiGate\_1**

When a FortiGate unit receives a connection request from a remote VPN peer, it uses IPSec phase 1 parameters to establish a secure connection and authenticate the VPN peer. Then, if the firewall policy permits the connection, the FortiGate unit establishes the tunnel using IPSec phase 2 parameters and applies the firewall encryption policy. Key management, authentication, and security services are negotiated dynamically through the IKE protocol.

To support these functions, the following general configuration steps must be performed at FortiGate\_1:

- Define the phase 1 parameters that the dialup server needs to authenticate the dialup client and establish a secure connection. See ["Define the phase 1](#page-5-1)  [parameters" on page 6](#page-5-1).
- Define the phase 2 parameters that the dialup server needs to create a VPN tunnel with the dialup client. See ["Define the phase 2 parameters" on page 7](#page-6-0).
- Create firewall encryption policies to control the permitted services and permitted direction of traffic between the IP source address and the IP destination address. A single encryption policy per interface controls both inbound and outbound IP traffic through the VPN tunnel. See ["Define the firewall encryption policies" on page 8.](#page-7-0)
- Configure a ping server on each local interface. See ["Configuring the ping servers"](#page-9-0)  [on page 10](#page-9-0).

### <span id="page-5-1"></span>**Define the phase 1 parameters**

The phase 1 configuration defines the parameters that FortiGate\_1 will use to authenticate FortiGate\_2 and establish a secure connection. For the purposes of this example, a preshared key will be used to authenticate FortiGate\_2. The same preshared key must be specified at both FortiGate units.

In addition, a peer ID for FortiGate\_2 is added to the FortiGate\_1 configuration to provide additional VPN connection security — the tunnel will be initiated only by FortiGate\_2 when FortiGate\_2 attempts to connect to FortiGate\_1.

Before you define the phase 1 parameters, you need to:

- Reserve a name for the phase 1 configuration.
- Reserve a unique value for the preshared key. The key must contain at least 6 printable characters and should only be known by network administrators. For optimum protection against currently known attacks, the key should consist of a minimum of 16 randomly chosen alphanumeric characters.
- Reserve a unique identifier for FortiGate\_2 to identify itself to FortiGate\_1. You will record the value in the FortiGate\_1 configuration as described below and will need to assign the value to FortiGate\_2 when you configure FortiGate\_2 (see ["Configuring FortiGate\\_2" on page 11\)](#page-10-0).

#### **To define the phase 1 parameters**

- **1** Go to **VPN > IPSEC > Phase 1**.
- **2** Select Create New, enter the following information, and select OK:

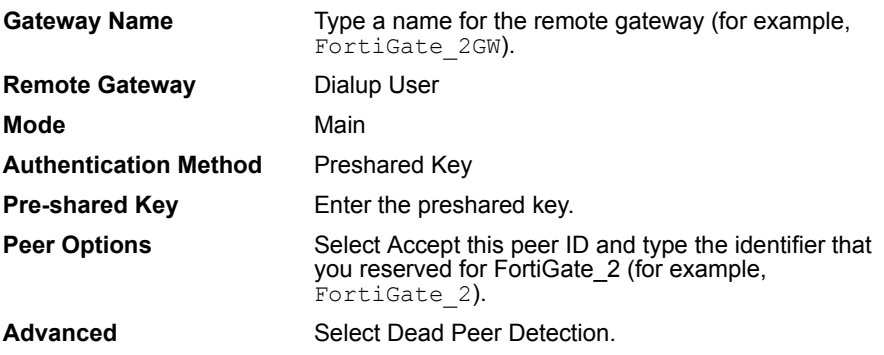

### <span id="page-6-0"></span>**Define the phase 2 parameters**

The basic phase 2 settings associate IPSec phase 2 parameters with the phase 1 configuration and specify the remote end point of the VPN tunnel. Before you define the phase 2 parameters, you need to reserve a name for the tunnel.

#### **To define the phase 2 parameters**

- **1** Go to **VPN > IPSEC > Phase 2**.
- **2** Select Create New, enter the following information and select OK:

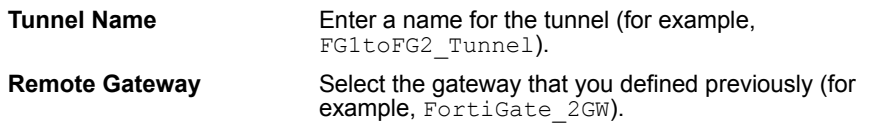

**3** Enter the following CLI command to bind the tunnel to the primary FortiGate\_1 interface:

```
config vpn ipsec phase2
edit FG1toFG2_Tunnel
   set bindtoif <interface-name str>
end
```
For interface-name  $str$ , enter the name of the primary FortiGate 1 interface to the Internet (for example, external or wan1).

## <span id="page-7-0"></span>**Define the firewall encryption policies**

Firewall policies control all IP traffic passing between a source address and a destination address. A firewall encryption policy is needed for each interface in the redundant-tunnel configuration to allow the transmission of encrypted packets, specify the permitted direction of VPN traffic, and select the VPN tunnel that will be subject to the policy. A single encryption policy per interface is needed to control both inbound and outbound IP traffic through the VPN tunnel.

Before you define the policies, you must first specify the associated IP source and destination addresses. The source addresses specified in both firewall encryption policies must be identical. Similarly, the destination addresses specified in both firewall encryption policies must be identical. In both cases:

- The source IP address corresponds to the corporate network behind FortiGate 1 (for example, 192.168.12.0/24).
- The destination IP address refers to the SOHO network behind FortiGate\_2 (for example, 192.168.22.0/24).

#### **To define the IP source address of the network behind FortiGate\_1**

- **1** Go to **Firewall > Address**.
- **2** Select Create New, enter the following information, and select OK:

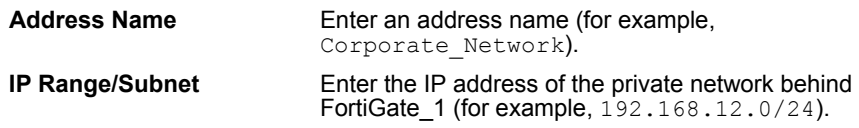

#### **To specify the destination address of IP packets delivered to FortiGate\_2**

- **1** Go to **Firewall > Address**.
- **2** Select Create New, enter the following information, and select OK:

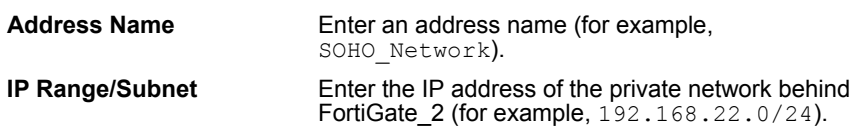

#### **To define the firewall encryption policy for the local primary interface**

- **1** Go to **Firewall > Policy**.
- **2** Select Create New, enter the following information, and select OK:

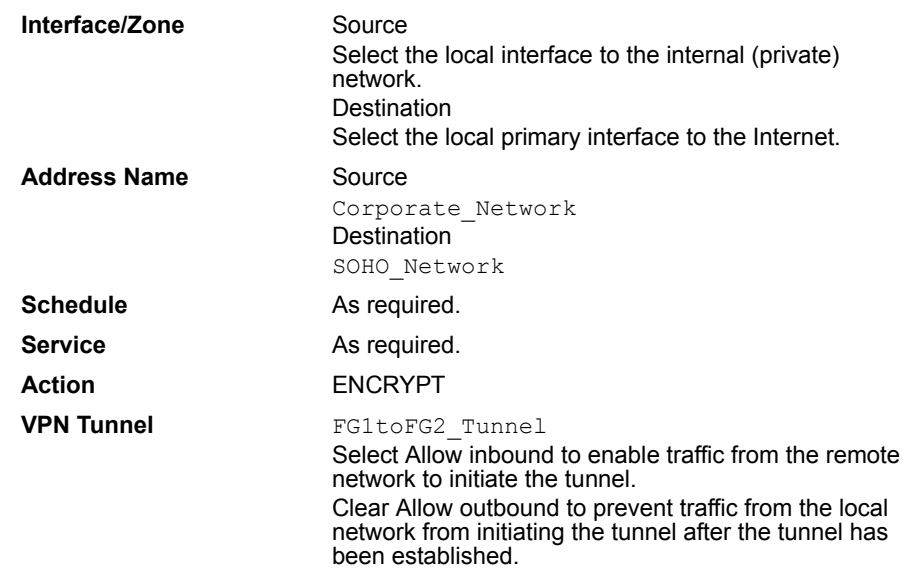

**3** Place the policy in the policy list above any other policies having similar source and destination addresses.

#### **To define the firewall encryption policy for the local redundant interface**

#### **1** Go to **Firewall > Policy**.

**2** Select Create New, enter the following information, and select OK:

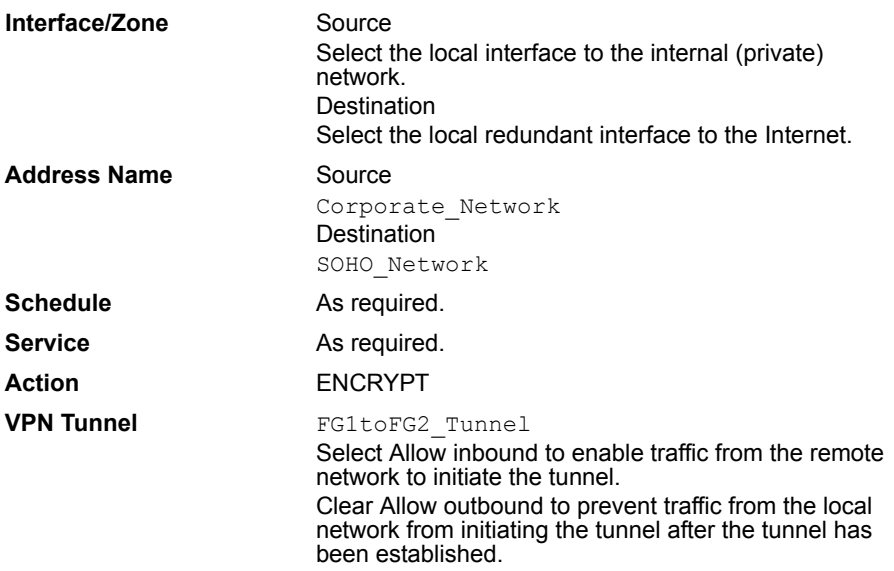

**3** Place the policy in the policy list directly beneath the policy that you created for the primary interface.

## <span id="page-9-0"></span>**Configuring the ping servers**

When you enable a ping server on a local interface, ICMP Echo messages are sent to the IP address that you specify to determine if a remote host is active.

Optimally, FortiGate\_1 would be configured to ping FortiGate\_2 to ensure that the entire path between FortiGate\_1 and FortiGate\_2 is tested. However, because the public IP address of FortiGate 2 is assigned dynamically when FortiGate 2 establishes a connection to the Internet (that is, the IP address is not known ahead of time), you cannot configure FortiGate\_1 to ping FortiGate\_2 directly. Instead, you may configure FortiGate 1 to ping an ISP gateway between FortiGate 1 and FortiGate 2. When you specify an ISP gateway, the tunnel fails over when the specified gateway fails to respond.

#### **To add a ping server to the local primary interface**

- **1** Go to **System > Network > Interface**.
- **2** In the row that corresponds to the primary interface, select the Edit button.
- **3** In the Ping Server field, type the public IP address of the ISP gateway.
- **4** Select Enable.
- **5** In the Administrative Access group, ensure that PING is selected.
- **6** Select OK.

#### **To add a ping server to the local redundant interface**

- **1** Go to **System > Network > Interface**.
- **2** In the row that corresponds to the redundant interface, select the Edit button.
- **3** In the Ping Server field, type the public IP address of the same gateway that you specified for the primary interface.
- **4** Select Enable.
- **5** In the Administrative Access group, ensure that PING is selected.
- **6** Select OK.

## <span id="page-10-0"></span>**Configuring FortiGate\_2**

The configuration of FortiGate\_2 is similar to that of FortiGate\_1. You must:

- Define the phase 1 parameters that FortiGate\_2 needs to authenticate FortiGate\_1 and establish a secure connection. You need one set of phase 1 parameters for the primary FortiGate\_1 gateway, and another set for the redundant FortiGate\_1 gateway.
- Define the phase 2 parameters that FortiGate\_2 needs to create a VPN tunnel with FortiGate\_1. You need one phase 2 definition that specifies both the primary and redundant FortiGate 1 gateways.
- Create a firewall encryption policy to define the scope of permitted services between the IP source and destination addresses. A single encryption policy is needed to control both inbound and outbound IP traffic through the VPN tunnel.

#### **To define the phase 1 parameters for the primary FortiGate\_1 gateway**

- **1** Go to **VPN > IPSEC > Phase 1**.
- **2** Select Create New, enter the following information, and select OK:

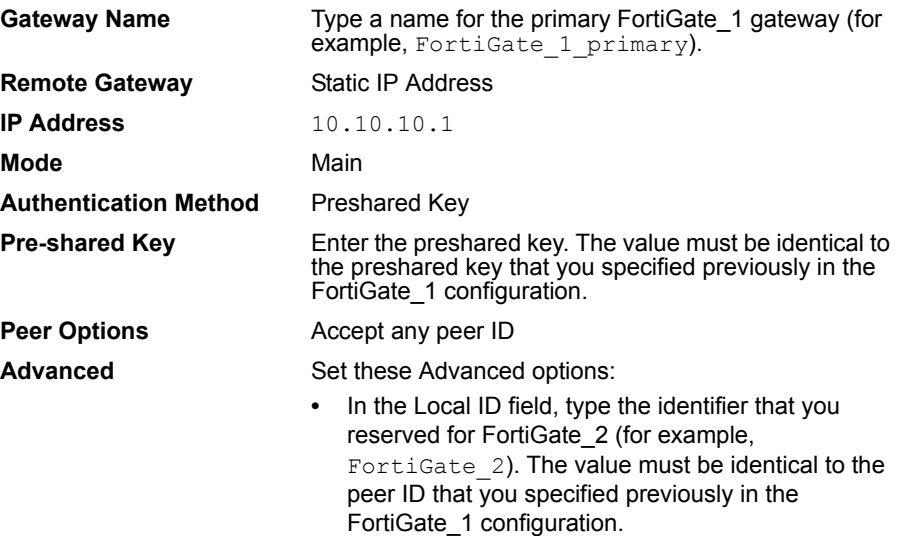

**•** Select Dead Peer Detection.

#### **To define the phase 1 parameters for the redundant FortiGate\_1 gateway**

- **1** Go to **VPN > IPSEC > Phase 1**.
- **2** Select Create New, enter the following information, and select OK:

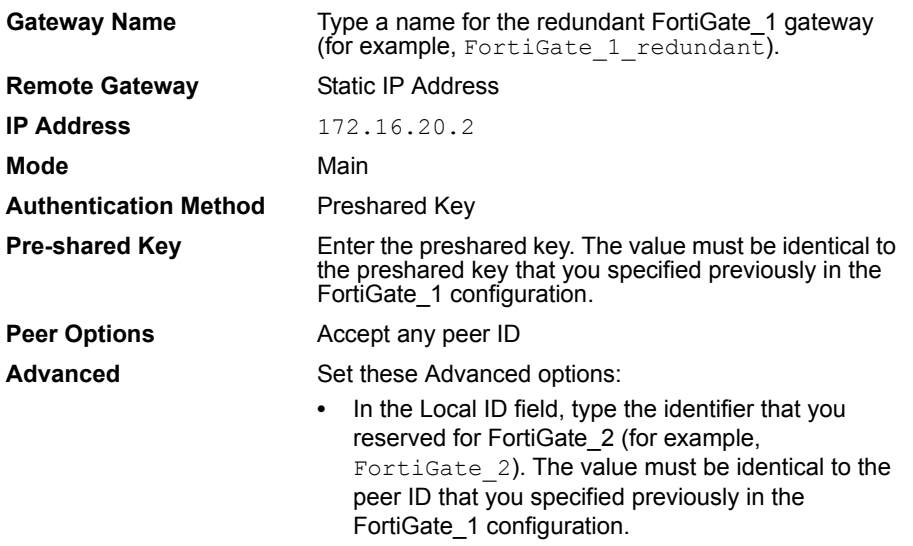

**•** Select Dead Peer Detection.

#### **To define the phase 2 parameters**

- **1** Go to **VPN > IPSEC > Phase 2**.
- **2** Select Create New and enter the following information:

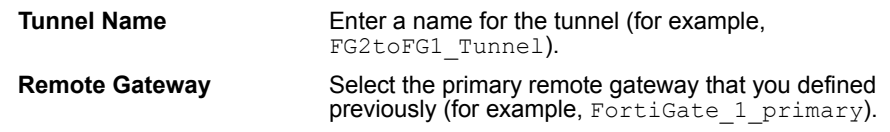

- **3** Select the add button beside the Remote Gateway list.
- **4** From the second list, select the redundant remote gateway (for example, FortiGate 1 redundant).
- **5** Select OK.

#### **To define the IP source address of the network behind FortiGate\_2**

- **1** Go to **Firewall > Address**.
- **2** Select Create New, enter the following information, and select OK:

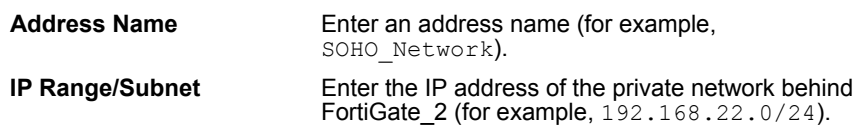

#### **To specify the destination address of IP packets delivered to FortiGate\_1**

- **1** Go to **Firewall > Address**.
- **2** Select Create New, enter the following information, and select OK:

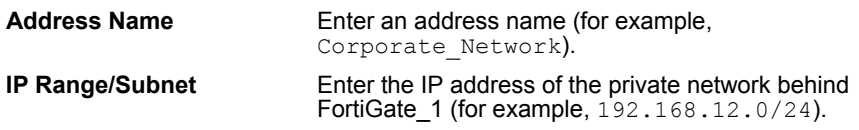

#### **To define the firewall encryption policy**

- **1** Go to **Firewall > Policy**.
- **2** Select Create New, enter the following information, and select OK:

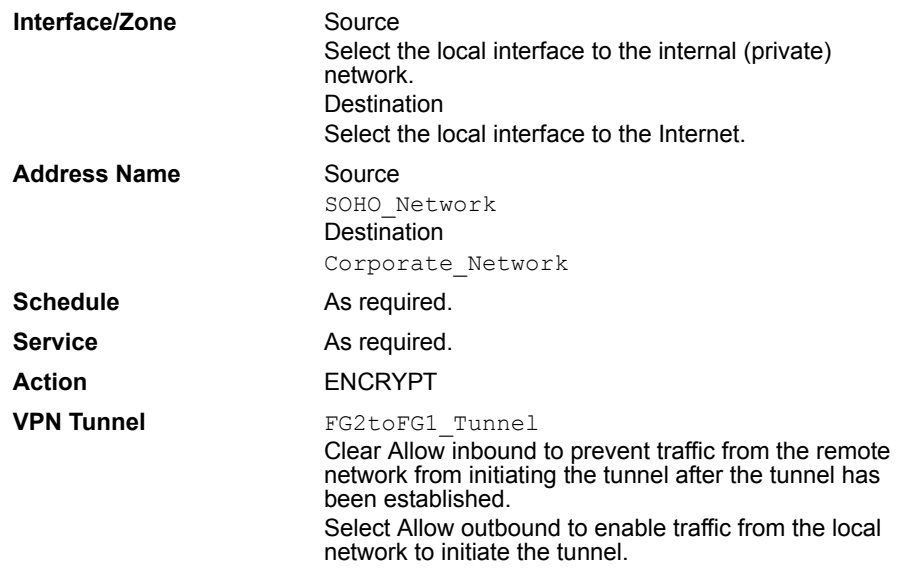

**3** Place the policy in the policy list above any other policies having similar source and destination addresses.